这是 AusFreshMeat 订货 App 的使用手册。 你只要在 Googleplay 或者 Apple App store 搜索 AusFreshMeat, 就能下载我们的 App。 如果有任何疑惑或建议麻烦联系我们 (电话 03 9372 1288, 邮箱 [support@aus-fresh-meat.com.au](mailto:support@aus-fresh-meat.com.au))。

## **1.** 建立账号

- 1) 您可以通过电话或邮件把店铺的名称,邮箱和联系号码告诉我们。我们将会给你建立账 户。
- **2.** 登录
	- 1) 点击 **Me**,
	- 2) 填入登记的邮箱,和密码 (初始密码是 *123456*)。
- **3.** 忘记或重设密码
	- **1)** 点击忘记密码**?**
	- 2) 输入登记的邮箱,
	- 3) 打开由我们系统发的邮件,点击链接重新设定密码(邮件有可能在广告邮箱中)。

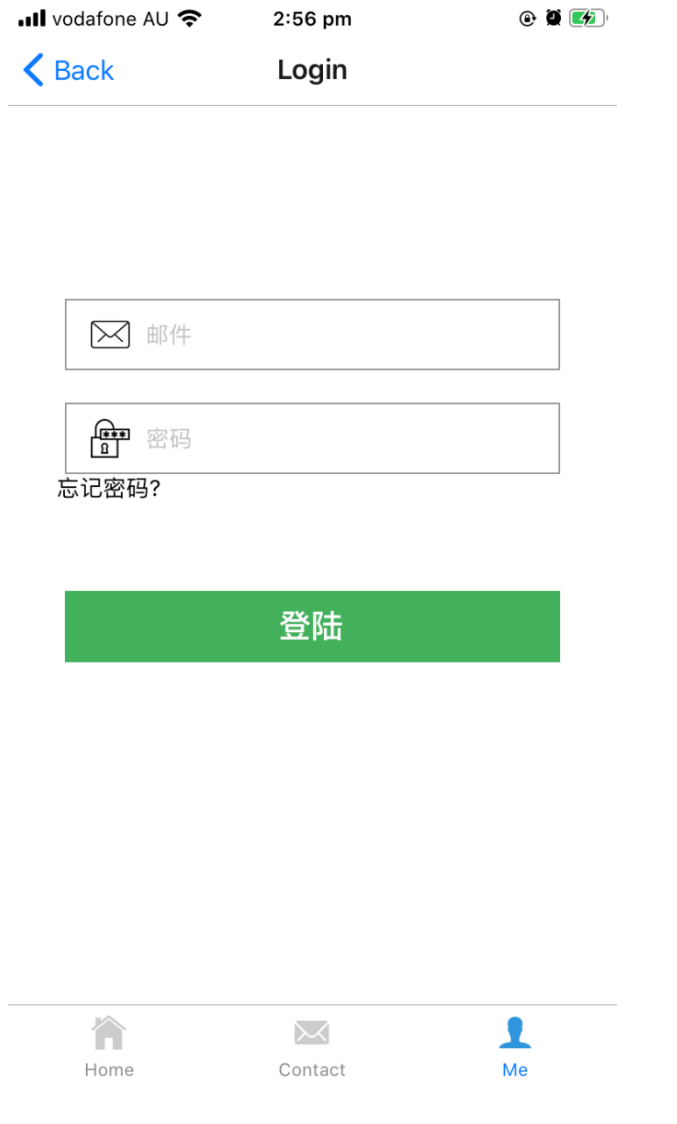

## **4.** 选择货物

1) 点击 **Home**,

2) 选择你所需要的货物,并点击下货物右侧的购物车图案(鸡骨和猪骨是在其他类别中)。

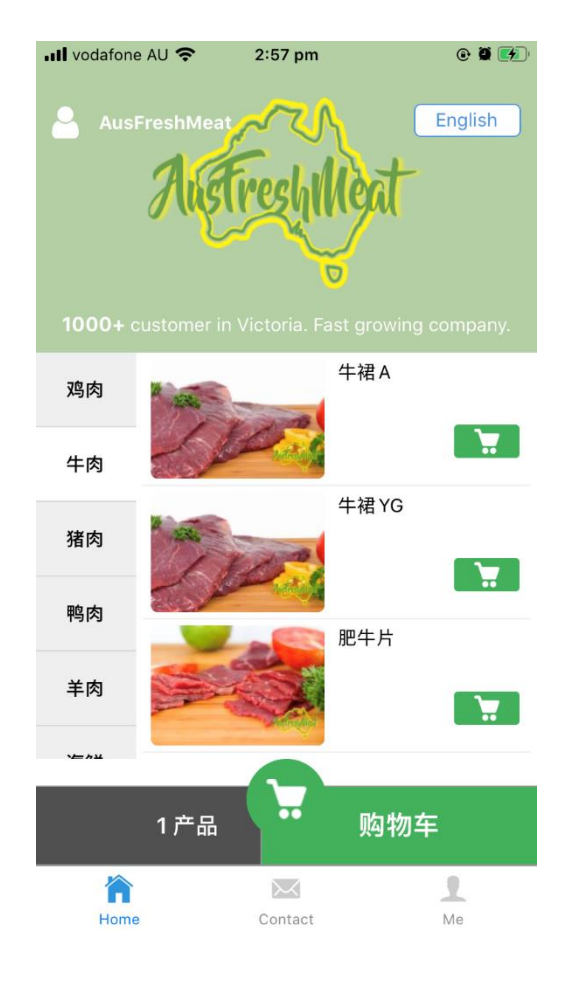

3) 输入数量,

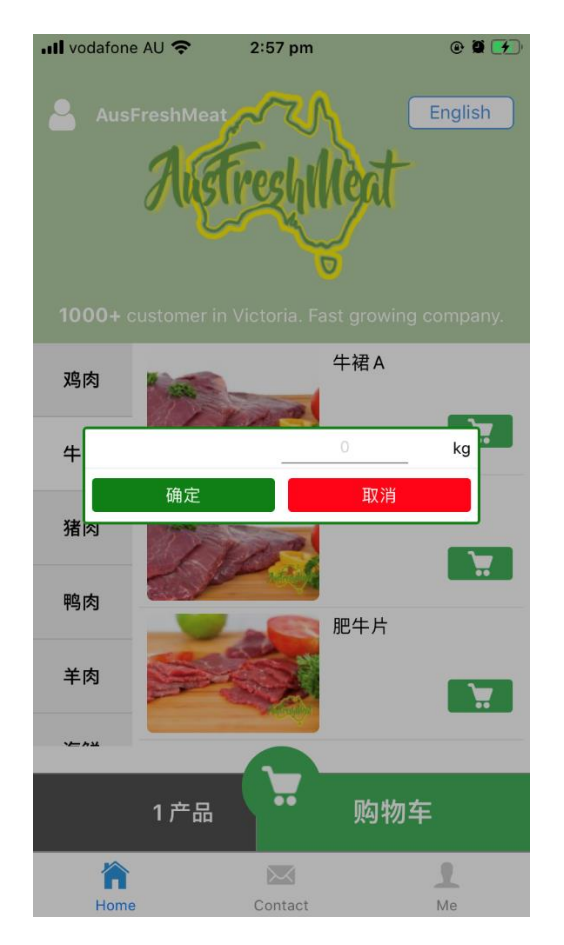

4)点击在右下方的购物车,

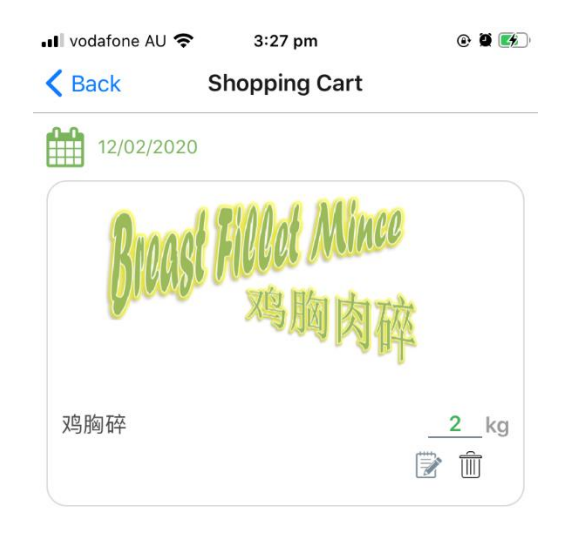

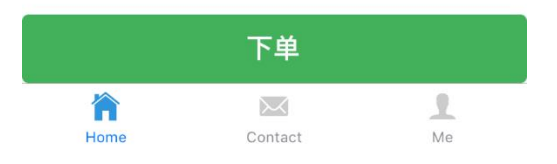

4) 跳转到购物车页面后,点击日历图标可以更改送货日期,

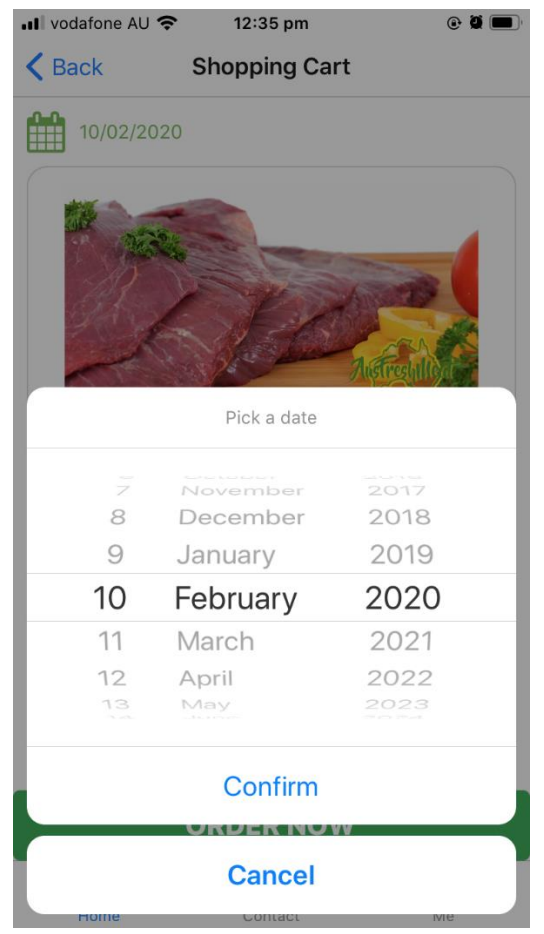

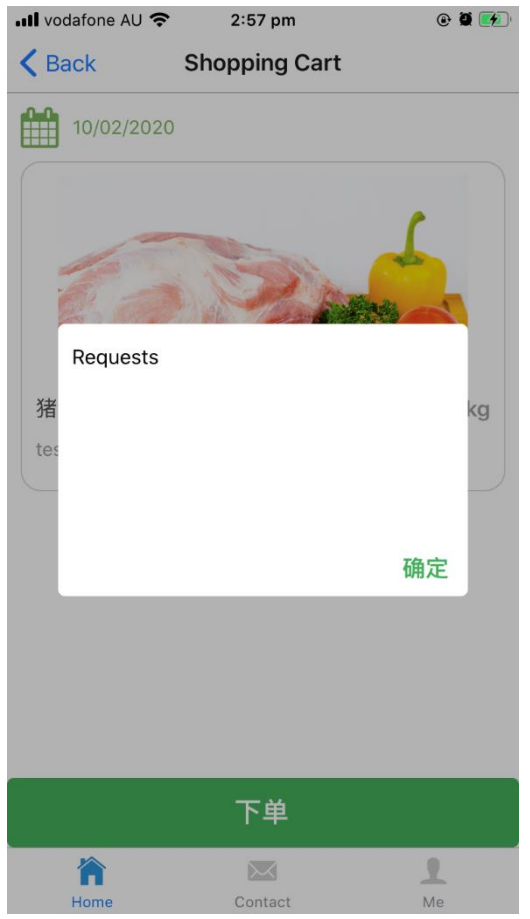

- 6) 点击下单就可完成订单,
- 7) 完成下单后页面会跳转至确认页面,

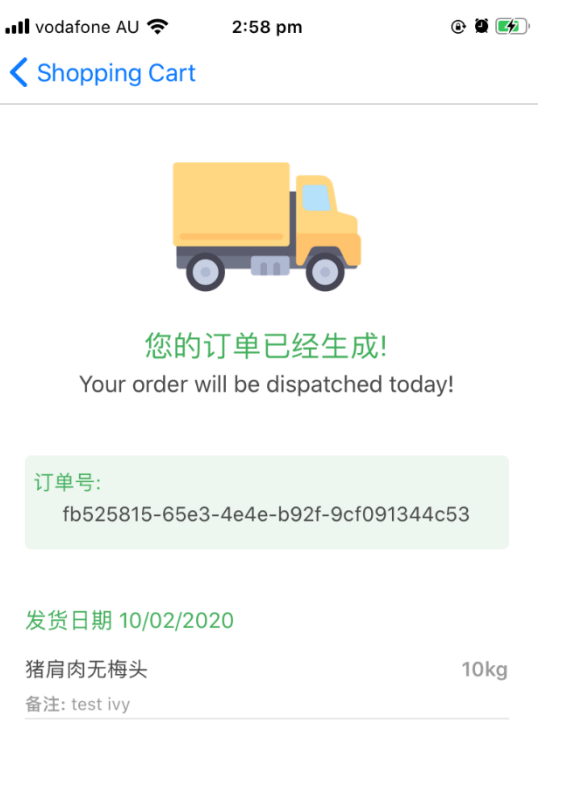

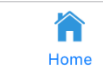

- 8) 系统会同时发一封确认邮件到您的邮件,麻烦查收(邮件有可能在广告邮箱中),
- 9) 麻烦在早上 4am 前下订单, 4am 后的订单会安排在下一个工作日送货。
- 5. 查看已确认的订单(已确认但还没送货的订单)
	- 1) 点击 **Me**,

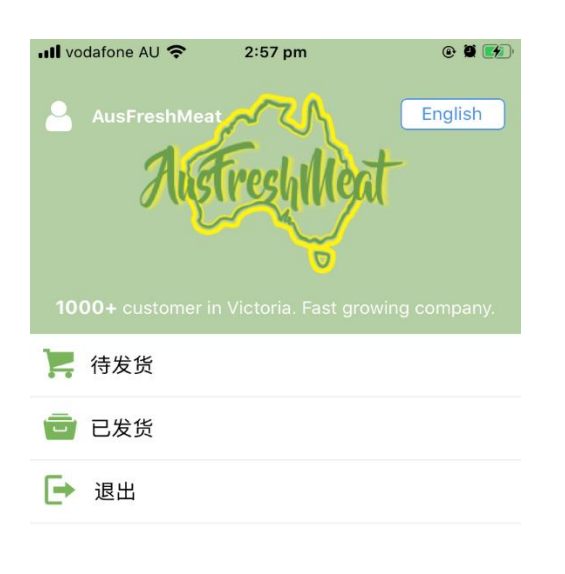

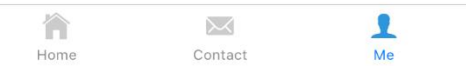

2) 点击待发货,

 这样您可以查看你已经点的货物。 如果你想增加或更改您的订单, 您可以重新下单并 在新的订单中写明你是想更改还是想整个删除之前的订单。我们会根据您的要求处理之前 的订单。

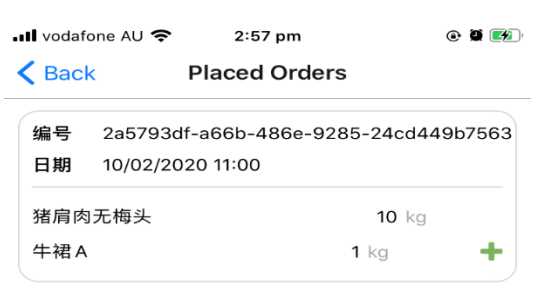

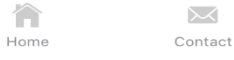

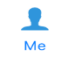

## **6.** 查看订单记录

1) 点击 Me 和已发货,

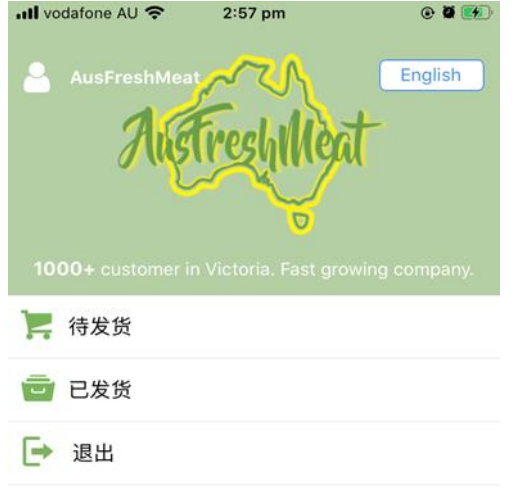

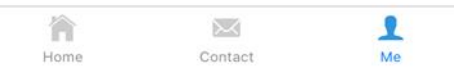

2) 您会看到所有的订单记录。

点击货物右侧的+号,货物会加入到购物车中。这样您下单时就不用重新搜索了。

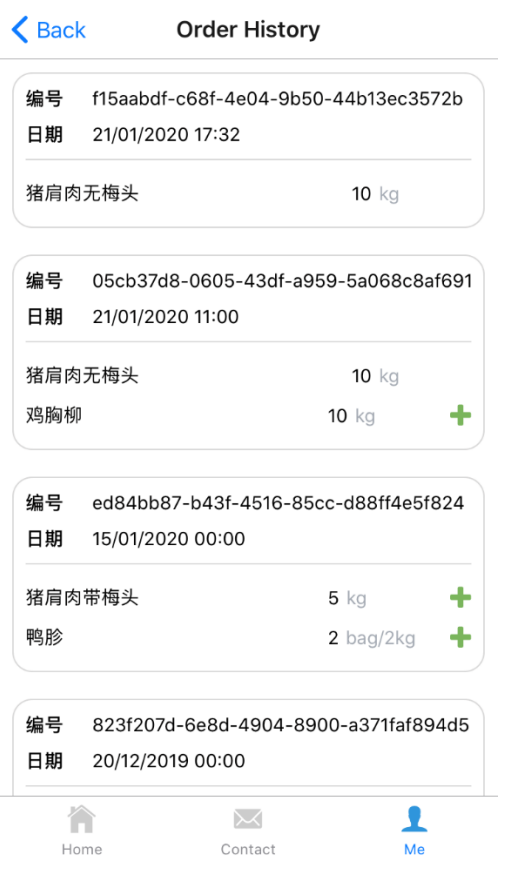